# **Projector**

ENG

# **ac**

Media Quick Start Guide

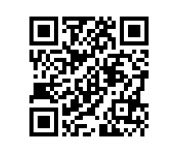

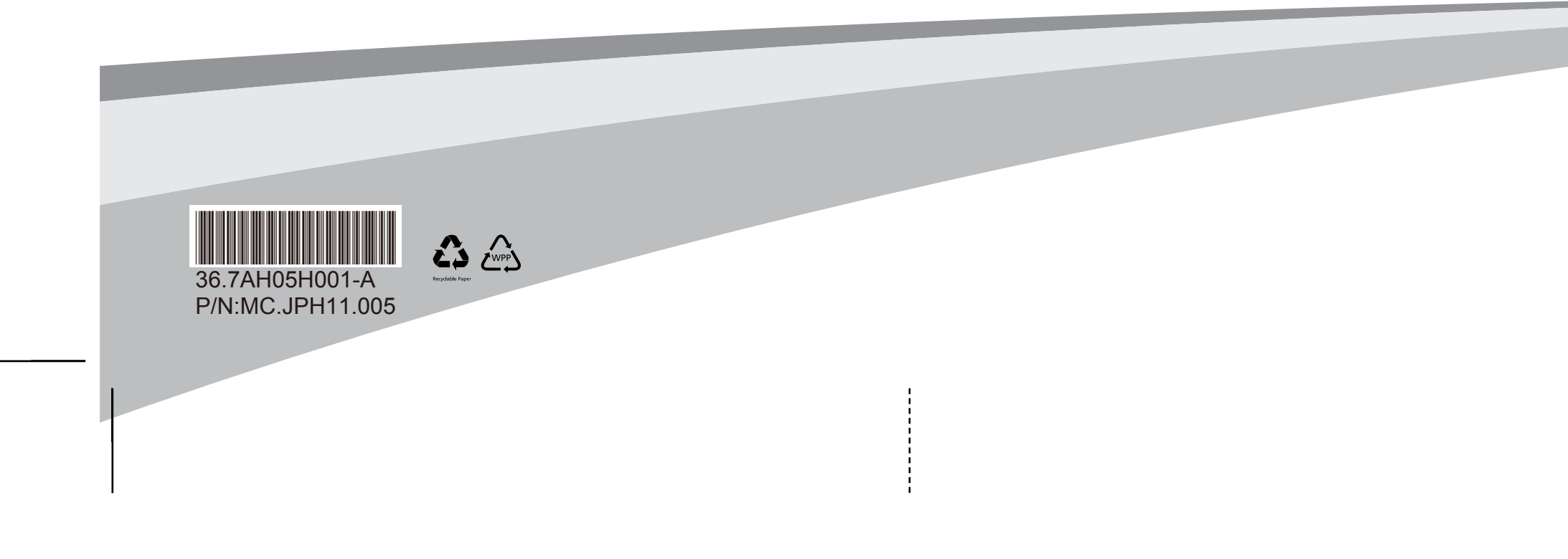

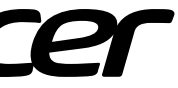

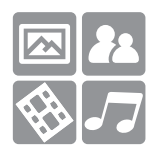

Scan to get user's manual

Acer eDisplayPro Management provides powerful wireless display and LAN control (via source by LAN/WiFi), and documents/photos local display (via source by Media) functions.

## **Acer eDisplayPro: Installation and Connecting Instruction**

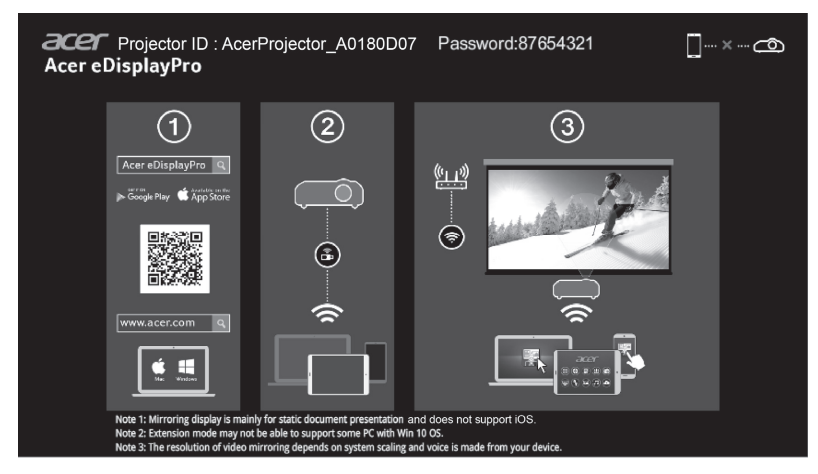

- - Step 1, Make sure your projector with network and select source by "LAN/WiFi"
	- Install Acer WirelessPrejection-Kit dongle (optional) to projector or connect LAN cable to projector. Power on projector and switch source by "LAN/WiFi".
- -Step 2, Download and install the software/APP for your device

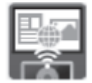

- Mobile can download Acer eDisplayPro APP from Google play (Android) or Apple Store (iOS).
- NB/PC can download Acer eDisplayPro installer form Acer global website. Or, you could open browser and enter server IP address by 192.168.100.10 (required to connect to projector to your device via LAN & set DHCP Off) to access acer webpage management to download installer. Passwords are required to login in before using (Default User ID: Administrator / Password: admin).

(The steps in this section is based on Windows 10 operating system)

- 1. Turn "Off" the DHCP option on the projector.
- 2. Configure the IP address, Subnet Mask, Gateway, and DNS on projector.
- 3. Open Network and Sharing Center page on your PC, and assign the identical network parameters to your PC as set on projector. Click "OK" to save the parameters.
- On the PC (Laptop), select Start > Control Panel > Network Connections> Local Area Connection, and select Property. In the Properties window, select the General tab, and select Internet Protocol (TCP/ IPv4). Type in the IP address (IP address set between 192.168.100.1 ~ 192.168.100.254) and Subnet mask, then press "OK"

#### English

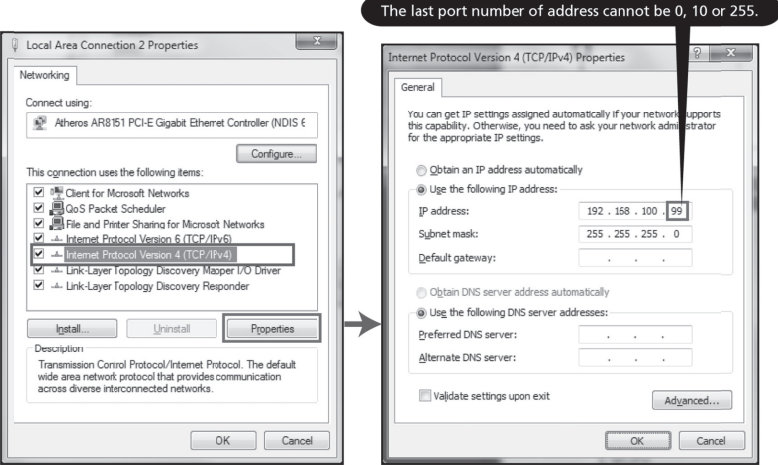

4. Open browser and enter the Server IP address by 192.168.100.10 to find below homepage of acer webpage management.

#### Step 3, Connect your device to projector

- Before starting the APP, user opens the WiFi settings on NB / PC / Smartphone / Tablet  $\bullet$ and find the projector name (Projector ID) which is AcerProjector XXXXXXXX and connect it.
- Step 4, Display
	- Open the eDisplayPro APP and choose the device whose name is the same as Projector ID,  $\bullet$ then enter password shown on splash screen and enjoy display.

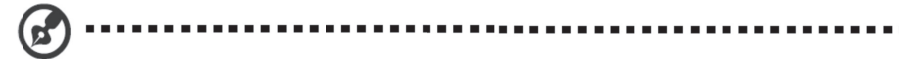

## **Acer eDisplayPro: Interface and Features**

Acer eDisplayPro for mobiles features functions such as Photo, Live cam, Office viewer, and Split Screen. For NB/PC, it features mirroring display and split screen. Once executing this app, you can project the small screen from your device to a bigger one via projector.

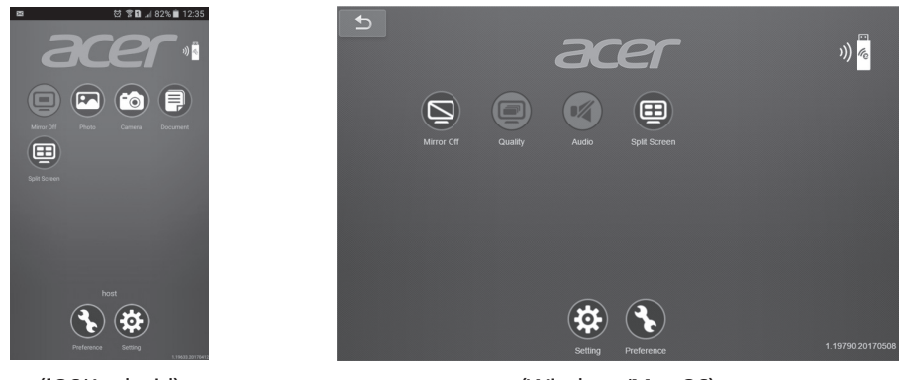

(iOS/Android)

(Windows/Mac OS)

## Media Mode

Enter Media mode by selecting source to "Media" and you will see Media home page. This mode allows you to browse data files stored in USB flash drive after connecting to projector.

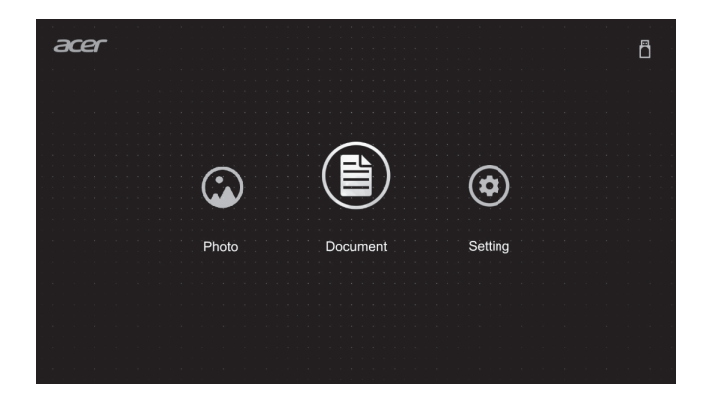

Acer eDisplayPro Management propose un contrôle d'affichage sans fil et LAN puissant (via source réseau/Wi-Fi), et l'affichage local de documents/photos (via source de support).

## **Acer eDisplayPro : Instructions d'installation et de connexion**

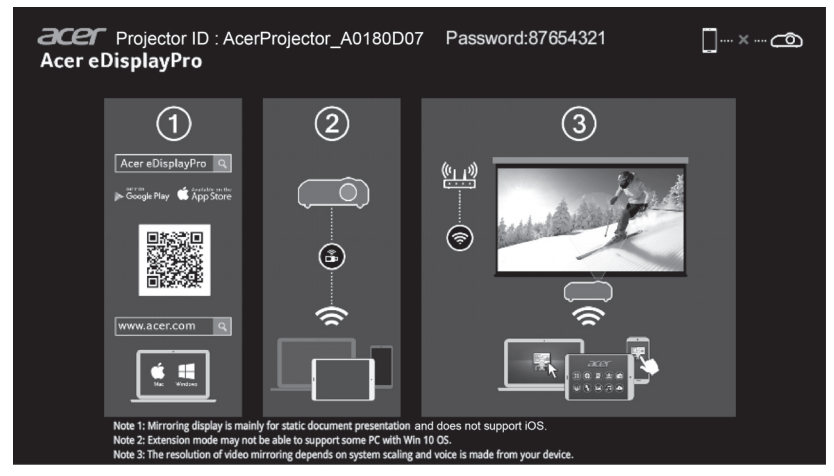

- - Étape 1 : Assurez-vous que votre projecteur est connecté au réseau et sélectionnez la source LAN/Wi-Fi
	- Installez le dongle Acer WirelessPrejection-Kit (en option) sur le projecteur ou connectez le câble LAN au projecteur. Allumez le projecteur et basculez la source sur LAN/Wi-Fi.
- -Étape 2 : Téléchargez et installez l'application/le logiciel sur votre appareil

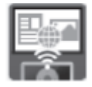

- Les utilisateurs mobiles peuvent télécharger l'application Acer eDisplayPro sur Google Play (Android) ou l'Apple Store (iOS).
- Les utilisateurs d'ordinateurs de bureau/portables peuvent télécharger le programme d'installation d'Acer eDisplayPro sur le site Web international d'Acer. Ou vous pouvez ouvrir un navigateur et saisir l'adresse IP 192.168.100.10 (requis pour connecter le projecteur à votre appareil via LAN avec DHCP désactivé) pour accéder à la page Web de gestion Acer et télécharger le programme d'installation. Un mot de passe est requis pour la connexion avant utilisation (ID utilisateur par défaut : Administrator / Mot de passe : admin).

(Les étapes de cette section se basent sur le système d'exploitation Windows 10)

- 1. Activez l'option DHCP « Arrêter » sur le projecteur.
- 2. Configurez l'adresse IP, le masque de sous réseau, la passerelle et le DNS sur le projecteur.
- 3. Ouvrez la page *Centre Réseau et partage* sur votre PC, et affectez les mêmes paramètres réseau à votre PC que pour votre projecteur. Cliquez sur OK pour enregistrer les paramètres.

#### Français

• Sur le PC (ordinateur portable), sélectionnez Démarrer > Panneau de configuration > Connexions réseau > Connexion au réseau local, et sélectionnez Propriétés. Dans la fenêtre Propriétés, sélectionnez l'onglet Général, et sélectionnez Protocole Internet (TCP/IPv4). Saisissez l'adresse IP (adresse IP définie entre 192.168.100.1 et 192.168.100.254) et le masque de sous-réseau, puis appuyez sur « OK ».

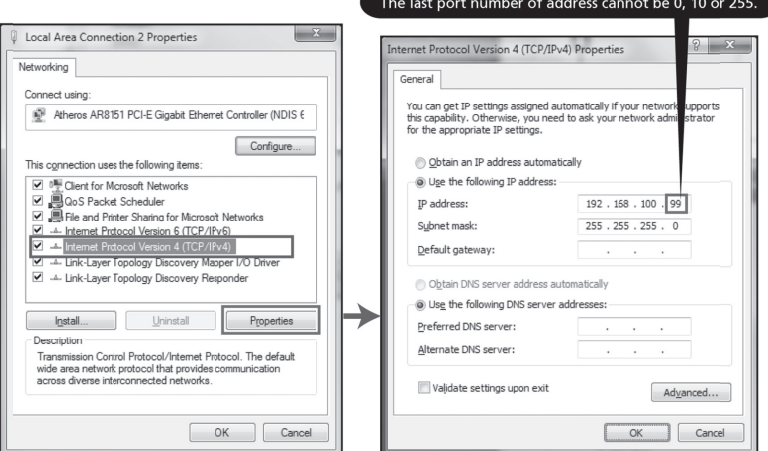

4. Ouvrez le navigateur et entrez l'adresse IP du serveur 192.168.100.10 pour afficher la page d'accueil de la page de gestion web d'Acer.

#### Étape 3 : Connectez votre appareil au projecteur

Avant de démarrer l'application, ouvrez les paramètres Wi-Fi sur votre portable/ordinateur de bureau/smartphone/tablette et trouvez le nom du projecteur (ID du projecteur), de la forme AcerProjector XXXXXXXX, et connectez-vous-y.

#### Étape 4, Affichage

Ouvrez l'application eDisplayPro APP et choisissez l'appareil dont le nom est le même que l'ID du projecteur, puis saisissez le mot de passe indiqué sur l'écran de démarrage et profitez de l'affichage.

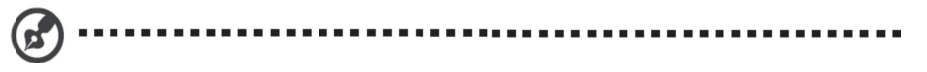

Remarque : Pour plus de détails sur les fonctions, téléchargez le manuel de l'utilisateur sur le site Web officiel d'Acer.

## Acer eDisplayPro : Interface et fonctionnalités

Acer eDisplayPro pour mobiles offre des fonctions comme les photos, la caméra en direct, la surveillance de bureau et l'écran partagé. Pour les ordinateurs portables/de bureau, vous pouvez utiliser la projection d'écran et l'écran partagé. Une fois que vous exécutez cette application, vous pouvez projeter le petit écran de votre appareil sur un plus grand grâce au projecteur.

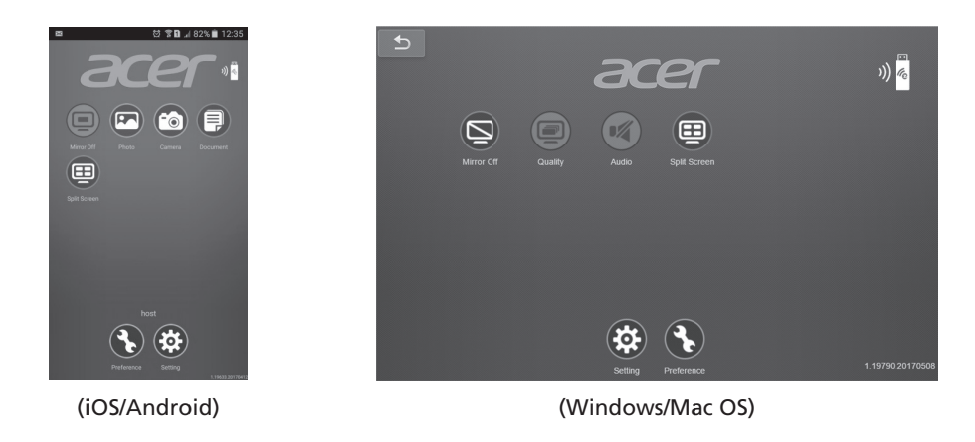

## Mode Multimédia

Accédez au mode multimédia en sélectionnant la source Multimédia, et vous verrez la page d'accueil Multimédia. Ce mode vous permet de parcourir les fichiers de données stockés sur une clé USB après connexion au projecteur.

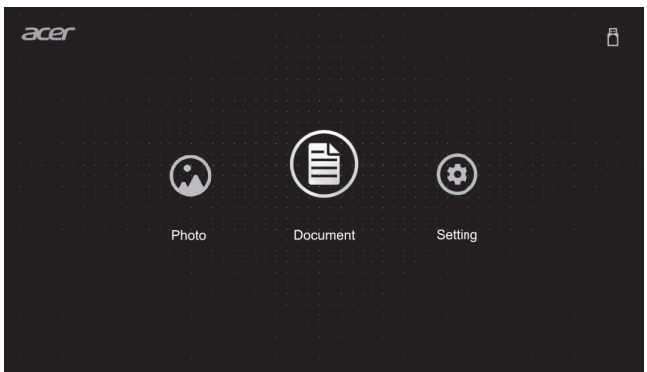

Acer eDisplayPro Management bietet leistungsfähige Drahtlosanzeige und LAN-Steuerung (über Quelle via LAN/WLAN) und Anzeige lokaler Dokumente/Fotos (über Quelle via Medien).

## **Acer eDisplayPro: Anweisungen zu Installation und Anschluss**

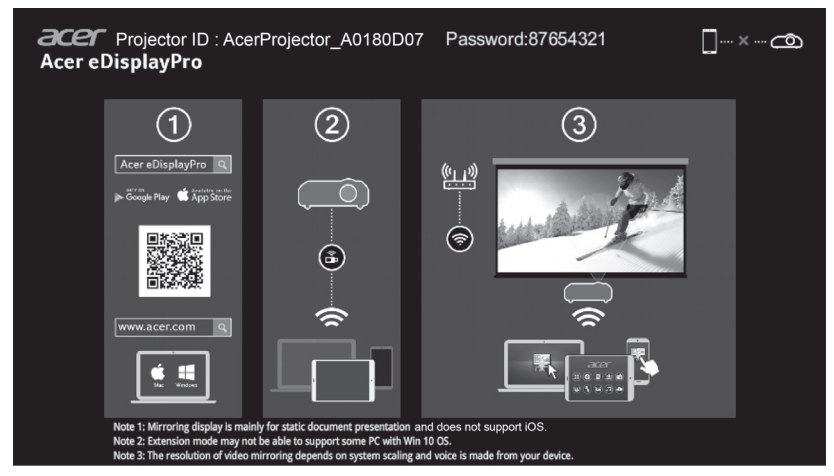

- - Schritt 1: Sicherstellen, dass Ihr Projektor mit dem Netzwerk verbunden ist, und Quelle per "LAN/WLAN" wählen
	- Installieren Sie den Acer WirelessProjection-Kit-Dongle (optional) am Projektor oder verbinden Sie das LAN-Kabel mit dem Projektor. Schalten Sie den Projektor ein und wechseln Sie die Quelle per "LAN/WLAN".

#### -Schritt 2: Software/App für Ihr Gerät herunterladen und installieren

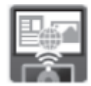

- Bei Mobilgeräten können Sie die App Acer eDisplayPro bei Google Play (Android) oder aus dem App Store (iOS) herunterladen.
- Bei Notebook-/Desktop-PCs können Sie das Installationsprogramm von Acer eDisplayPro von der globalen Acer-Webseite herunterladen. Alternativ öffnen Sie Ihren Browser und geben die IP-Adresse 192.168.100.10 ein (dazu müssen Sie den Projektor per LAN mit Ihrem Gerät verbinden und DHCP ausschalten). Dadurch gelangen Sie zur Acer-Webseitenverwaltung, wo Sie das Installationsprogramm herunterladen können. Zunächst müssen Sie sich jedoch anmelden (Standardnutzerkennung: Administrator / Kennwort: admin).

(Die Schritte in diesem Abschnitt basieren auf dem Betriebssystem Windows 10)

- 1. Schalten Sie die DHCP-Option am Projektor aus.
- 2. Konfigurieren Sie IP-Adresse, Subnetzmaske, Gateway und DNS am Projektor.

#### Deutsch

- 3. Öffnen Sie die Seite Network and Sharing Center (Netzwerk- und Freigabecenter) an Ihrem PC und weisen Sie Ihrem PC dieselben Netzwerkparameter zu, die auch an Ihrem Projektor eingestellt sind. Klicken Sie zum Speichern der Parameter auf "OK".
- Wählen Sie am PC (Notebook) Start > Systemsteuerung > Netzwerkverbindungen > LAN-Verbindung und wählen Sie Eigenschaften. Wählen Sie im Fenster Eigenschaften das Register Allgemein und wählen Sie Internetprotokoll (TCP/IPv4). Geben Sie die IP-Adresse (IP-Adresse zwischen 192.168.100.1 - 192.168.100.254) und Subnetzmaske ein, drücken Sie dann "OK".

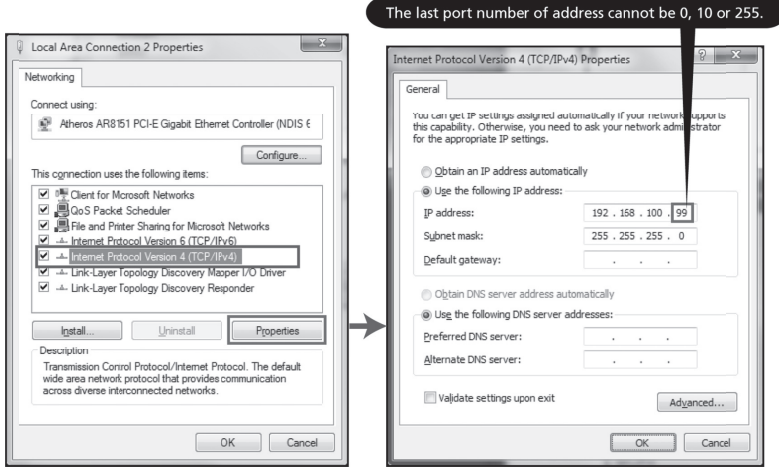

4. Öffnen Sie einen Browser, geben Sie die Server-IP-Adresse (192.168.100.10) zum Aufrufen der nachstehenden Webseite der Acer Webseitenverwaltung ein.

#### Schritt 3: Ihr Gerät mit dem Projektor verbinden

Öffnen Sie vor Starten der App die WLAN-Einstellungen am Notebook / Desktop-PC / Smartphone / Tablet und suchen Sie nach dem Projektornamen (Projektor-ID) AcerProjector\_XXXXXXXX und stellen Sie eine Verbindung zu ihm her.

#### Schritt 4: Anzeige

Öffnen Sie die App eDisplayPro und wählen Sie das Gerät, dessen Name mit der Projector ID (Proiektor-ID) identisch ist. Geben Sie dann das am Startbildschirm angezeigte Kennwort ein und schon können Sie Joslegen.

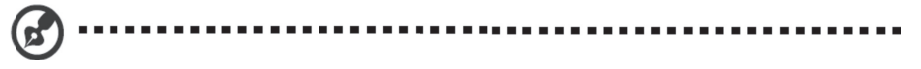

Hinweis: Weitere Einzelheiten zur Funktion finden Sie in der Bedienungsanleitung, die Sie von der offiziellen Acer-Webseite herunterladen können.

## Acer eDisplayPro: Schnittstelle und Funktionen

Acer eDisplayPro für Mobilgeräte bietet Funktionen, wie Foto, Live-Kamera, Office-Betrachter und Aufgeteilter Bildschirm. Bei Notebook-/Desktop-PCs ermöglicht es Bildschirmspiegelung und Bildschirmaufteilung. Bei Ausführung dieser App können Sie den kleinen Bildschirm von Ihrem Gerät via Projektor an eine größere Leinwand projizieren.

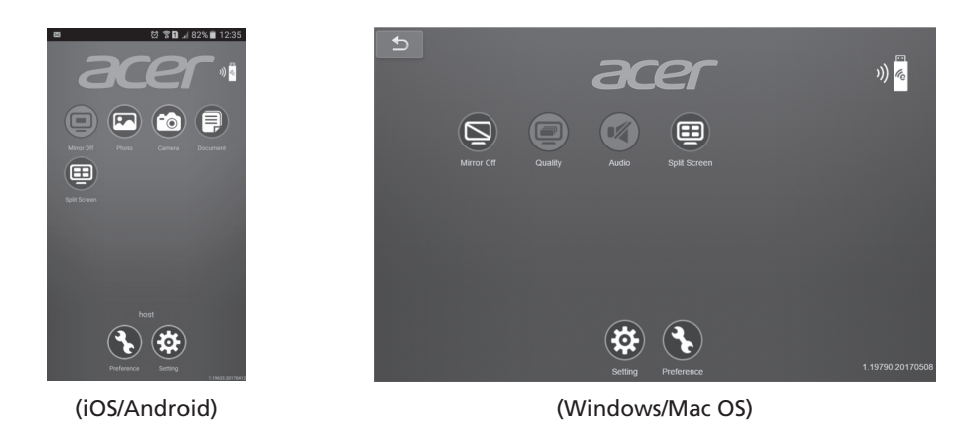

## Medien-Modus

Rufen Sie den Modus Medien auf, indem Sie "Medien" wählen, und Sie sehen die Startseite von Medien. Dieser Modus ermöglicht Ihnen das Durchsuchen der auf dem USB-Flash-Laufwerk gespeicherten Inhalte nach Anschluss an den Projektor.

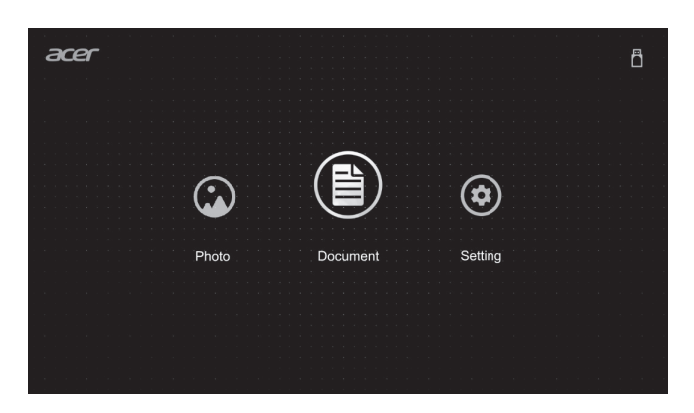

Acer eDisplayPro Management dispone di potente visualizzazione wireless e funzioni di controllo LAN (tramite sorgente LAN/WiFi) e visualizzazione locale di documenti/foto (tramite sorgente file multimediali).

## **Acer eDisplayPro: Istruzioni di installazione e connessione**

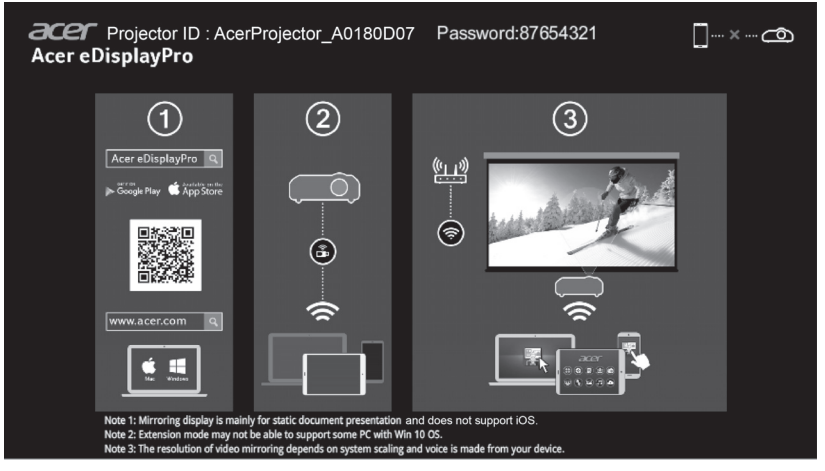

- - Punto 1, Assicurarsi che il proiettore disponga di rete e selezionare la sorgente "LAN/WiFi"
	- Installare il dongle del kit di proiezione wireless Acer (opzionale) sul proiettore o collegare il cavo LAN al proiettore. Accendere il proiettore e commutare la sorgente "LAN/WiFi".
- -Punto 2, Scaricare e installare il software/l'APP del dispositivo

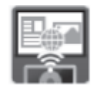

- Per i dispositivi mobili, scaricare l'app Acer eDisplayPro da Google Play (Android) o Apple Store (iOS).
- Per NB/PC, è possibile scaricare il programma di installazione Acer eDisplayPro dal sito web globale Acer. Oppure è possibile aprire il browser e immettere l'indirizzo IP del server 192.168.100.10 (necessario per connettere il proiettore al dispositivo tramite LAN e impostare DHCP Off) per accedere ad Acer webpage management e scaricare il programma di installazione. Le password sono necessarie per accedere prima dell'uso (ID utente predefinito: Amministratore / Password: admin).

(Le fasi in questa sezione si basano sul sistema operativo Windows 10)

- 1. Portare su "Off" l'opzione DHCP sul proiettore.
- 2. Configurare Indirizzo IP, Subnet Mask, Gateway e DNS sul proiettore.
- 3. Aprire la pagina *Centro connessioni di rete e condivisione* sul PC e assegnare parametri di rete identici sul PC e sul proiettore. Fare clic su "OK" per salvare i parametri.

• Sul PC (laptop), selezionare Start > Pannello di controllo > Connessioni di rete > Connessione alla rete locale (LAN) e selezionare Proprietà. Nella finestra Proprietà, selezionare la scheda Generale, quindi selezionare Protocollo Internet (TCP/IPv4). Digitare Indirizzo IP (indirizzo IP impostato tra 192.168.100.1 e 192.168.100.254) e Subnet Mask, quindi premere "OK".

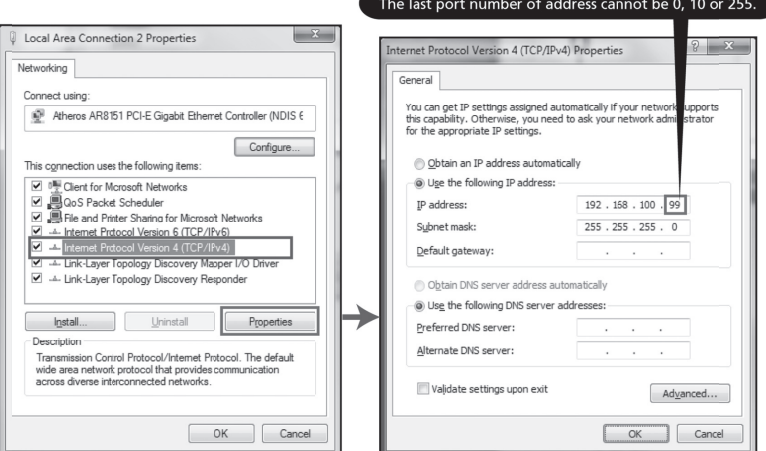

4. Aprire il browser e immettere l'indirizzo IP del server 192.168.100.10 per trovare la pagina principale di acer pagina web gestione.

#### Punto 3, Connettere il dispositivo al projettore

- Prima di avviare l'APP, l'utente apre le impostazioni WiFi su NB / PC / Smartphone /  $\bullet$ Tablet e trovare il nome del proiettore (ID proiettore), ovvero AcerProjector XXXXXXXX, e connetterlo.
- Punto 4, Display
	- Aprire l'APP eDisplayPro e selezionare il dispositivo il cui nome corrisponde all'ID proiettore, quindi immettere la password mostrata sulla schermata iniziale ed effettuare la visualizzazione.

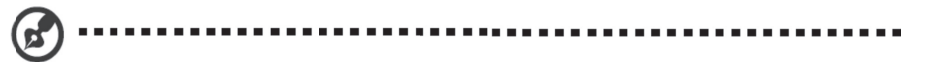

Nota: Per ulteriori dettagli sulla funzione, scaricare il manuale dell'utente dal sito web ufficiale Acer.

#### Italiano

## **Ace er eDisp playPro: Interfa ccia e fu unzioni**

Acer eDisplayPro per dispositivi mobili dispone di funzioni quali Foto, Fotocamera live, Office Viewer e Schermo suddiviso. Per NB/PC, dispone di Mirroring Display e Schermo suddiviso. Una volta eseguita questa app, è possibile proiettare il piccolo schermo dal dispositivo su uno più grande tramite il proiettore.

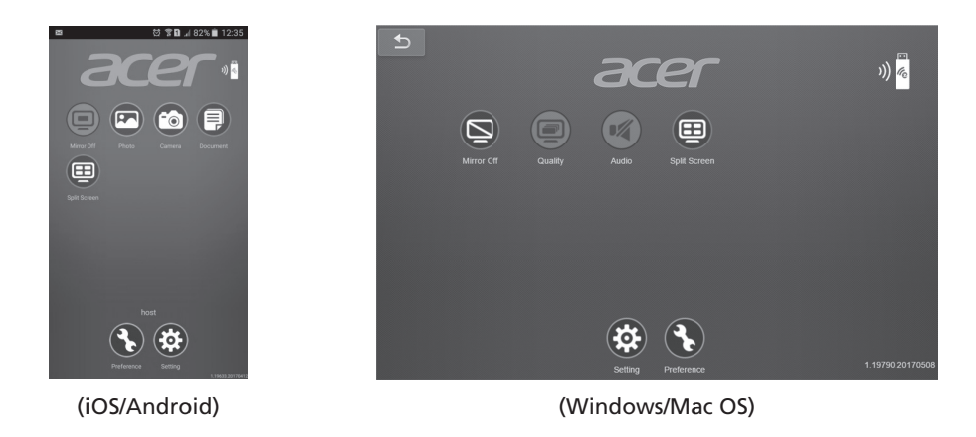

## **Mo dalità f ile mult timedia li**

Accedere alla modalità file multimediali selezionando la sorgente "file multimediali" per visualizzare la pagina principale di file multimediali. Questa modalità consente di cercare i file dati memorizzati nella chiavetta USB dopo la connessione al proiettore.

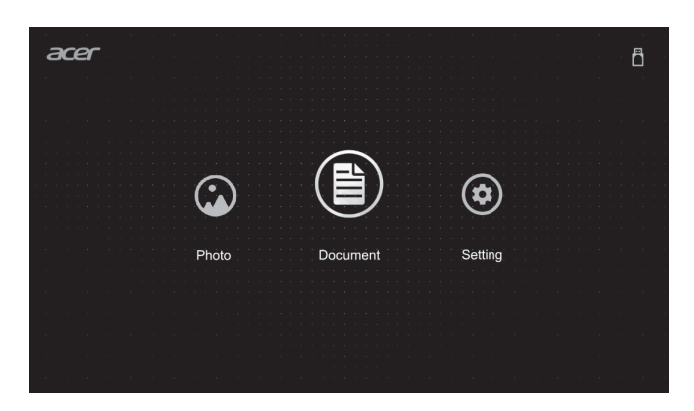

Acer eDisplayPro Management proporciona versátiles funciones de visualización inalámbrica y control LAN (a través de la fuente LAN/WiFi) y visualización local de documentos y fotografías (a través de la opción Multimedia).

## **acer** Projector ID: AcerProjector\_A0180D07 Password:87654321 ⊓…×…<del>\_</del>⊚ **Acer eDisplayPro**  $\circled{3}$  $\mathfrak{D}% _{T}=\mathfrak{D}_{T}\!\left( a,b\right) ,\ \mathfrak{D}_{T}=C_{T}\!\left( a,b\right) ,$ Acer eDisplayPro (டி) Google Play App Stone ′କ୍ଚ www.acer.com  $\overline{\phantom{a}}$ .<br>Primit in the step of the mail of the static document presentation and does not support iOS.<br>Primit and the step of the step step of the step of the Wind Nos.<br>Primit and video mirroring depends on system scaling and voic

## **Acer eDisplayPro: Instrucciones de instalación y conexión**

- - Paso 1: Asegurarse de que el proyector está conectado a la red y seleccionar la fuente mediante "LAN/WiFi"
	- Instale la llave de Acer WirelessPrejection-Kit (opcional) en el proyector o conecte el cable LAN al proyector. Encienda el proyector y cambie la fuente a "LAN/WiFi".
- -Paso 2: Descargar e instalar el software y la aplicación para el dispositivo

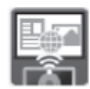

- Si se trata de un dispositivo móvil, puede descargar la aplicación Acer eDisplayPro desde Google Play (Android) o Apple Store (iOS).
- En el caso de un equipo portátil o de sobremesa, puede descargar el instalador Acer eDisplayPro desde el sitio web global de Acer. O bien, puede abrir el explorador y escribir la dirección IP del servidor 192.168.100.10. Para ello, es necesario conectar el proyector al dispositivo mediante LAN y establecer la opción DHCP en Desactivado para acceder a la administración de la página web de Acer para descargar el instalador. Se necesitan contraseñas para iniciar sesión (identificador de usuario predeterminado: Administrator / Contraseña: admin).

(Los pasos de esta sección están basados en el sistema operativo Windows 10)

- 1. Establezca la opción DHCP en "Desactivado" en el proyector.
- 2. Configure la dirección IP, la máscara de subred, la puerta de enlace y el DNS en el proyector.

#### Español

- 3. Abra la página *Centro de redes y recursos compartidos* en su PC y asigne los parámetros de red idénticos a su PC tal y como están establecidos en el proyector. Haga clic en "Aceptar" para quardar los parámetros.
- En su PC (o equipo portátil), seleccione Inicio > Panel de control > Conexiones de red > Conexión de área local y seleccione Propiedad. En la ventana Propiedades, seleccione la Fcha gneral y elija Protocolo de Internet (TCP/IPv4). Escriba la dirección IP (dirección IP establecida entre 192.168.100.1 y 192.168.100.254) y la máscara de subred y, a continuación, presione "Aceptar".

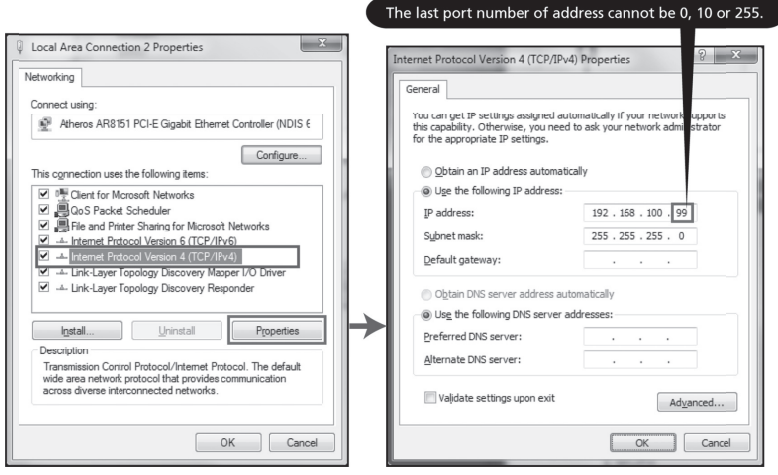

4. Abra el explorador y escriba la dirección IP del servidor 192.168.100.10 para buscar la página de inicio siguiente de la administración de la página Web de Acer.

#### Paso 3: Conectar el dispositivo al provector

- Antes de iniciar la aplicación, el usuario debe abrir la configuración WiFi en el equipo portátil, equipo de sobremesa, teléfono inteligente o tableta y buscar el nombre del proyector (identificador del proyector), que es AcerProjector\_XXXXXXXX y conectarse a él.
- Paso 4: Mostrar
	- Abra la aplicación eDisplayPro y elija el dispositivo cuvo nombre coincida con el identificador del proyector. A continuación, escriba la contraseña mostrada en la pantalla de presentación y disfrute de la visualización.

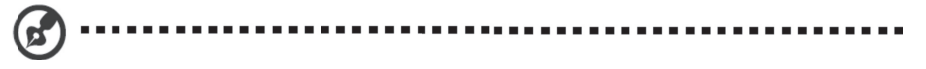

Nota: Para obtener más detalles de las funciones, descarqué manual del usuario del sitio web de Acer.

## **Acer eDisplayPro: Interfaz y funciones**

Acer eDisplayPro para dispositivos móviles cuenta con funciones como Foto, Cámara en directo, Visualizador de Office y Split Screen Dividir pantalla. Para equipos portátiles o de sobremesa, cuenta con las funciones de reflejo de pantalla y dividir pantalla. Cuando ejecute esta aplicación, puede provectar la pantalla pequeña desde el dispositivo a una más grande mediante el provector.

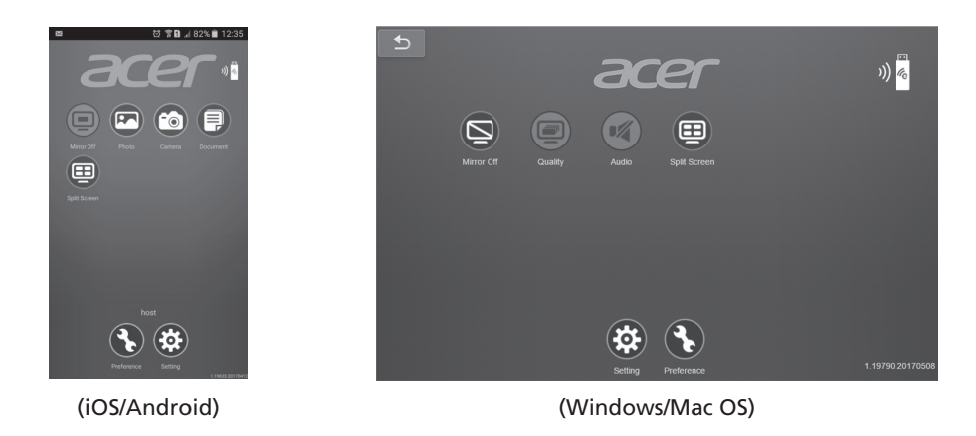

## Modo Multimedia

Entre en el modo Multimedia seleccionando la fuente en "Multimedia"; aparecerá la página de inicio Multimedia. Este modo le permite examinar archivos de datos almacenados en la unidad flash USB después de conectarse al proyector.

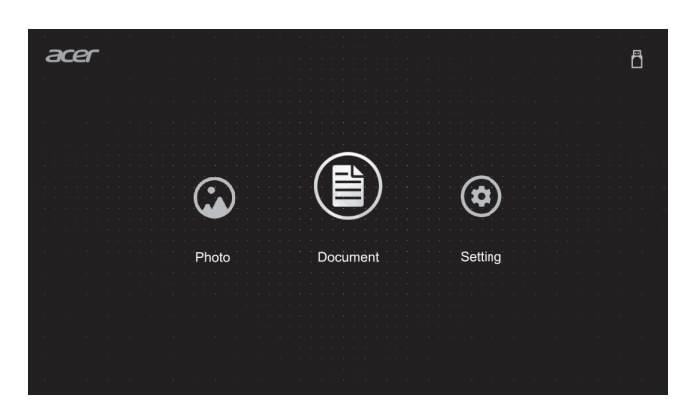

Acer eDisplayPro Management disponibiliza poderosas funções de controlo de exibição sem fios e de LAN (através de LAN/WiFi), e exibição de documentos/fotos locais (através da função Multimédia).

# **acer** Projector ID: AcerProjector\_A0180D07 Password:87654321  $\mathbb{R}^n \times \mathbb{R}$ **Acer eDisplayPro**  $\circled{3}$ Acer eDisplayPro (டி) Google Play App Stone (କ୍ www.acer.com  $\overline{\phantom{a}}$ Note 1: Mirroring display is mainly for static document presentation and does not support iOS.<br>Note 2: Extension mode may not be able to support some PC with Win 10 OS.<br>Note 3: The resolution of video mirroring depends on

## **Acer eDisplayPro: Instruções de instalação e ligação**

- - Passo 1. Certifique-se de que o projetor está ligado à rede e selecione a fonte "LAN/WiFi"
	- Instale o adaptador Acer WirelessPrejection-Kit (opcional) no projetor ou ligue o cabo LAN ao projetor. Ligue o projetor e mude para a fonte "LAN/WiFi".
- -Passo 2. Transfira e instale o software/a aplicação para o seu dispositivo

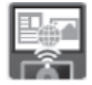

- Para telemóveis, transfira a aplicação Acer eDisplayPro a partir do Google play (Android) ou Apple Store (iOS).
- Para computadores portáteis/PC, transfira o programa de instalação do Acer eDisplayPro a partir do website global da Acer. Em alternativa, pode abrir o navegador web e introduza o endereço IP do servidor 192.168.100.10 (necessário para ligar o projetor ao seu dispositivo através de LAN e desative a opção DHCP) para aceder à página web de gestão para transferir o programa de instalação. Antes de começar a utilizar, é necessário iniciar sessão (ID de utilizador predefinido: Administrador / Palavra-passe: admin).

(Os passos apresentados nesta secção baseiam-se no sistema operativo Windows 10)

- 1. "Desative" a opção DHCP no projetor.
- 2. Configure o endereço IP, a máscara de sub-rede, o gateway, e DNS no projetor.
- 3. Abra a página *Centro de Rede e Partilha* no seu PC e configure os mesmos parâmetros definidos no projetor. Clique em "OK" para guardar os parâmetros.

No PC (Portátil), selecione Iniciar > Painel de controlo > Ligações de Rede > Ligação de área local e selecione Propriedades. Na janela Propriedades, selecione o separador Geral e selecione Protocolo IP (TCP/IPv4). Introduza o endereco IP (endereco IP entre 192.168.100.1 ~ 192.168.100.254) e máscara de sub-rede e pressione "OK".

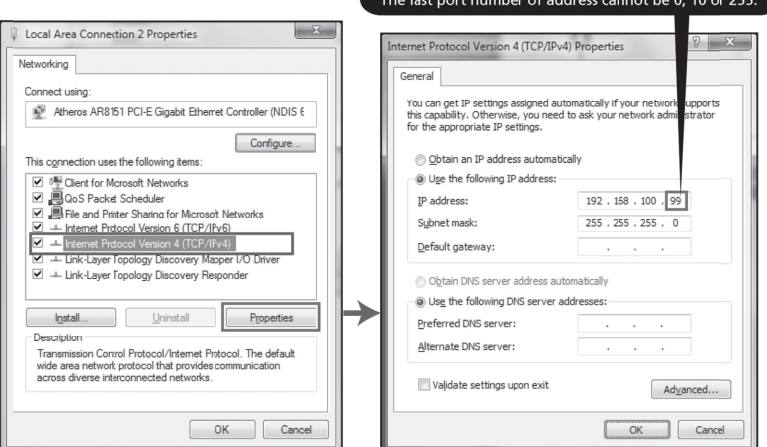

4. Abra o navegador web e introduza o endereco IP do servidor 192.168.100.10 para aceder à página inicial da gestão de página web da Acer.

#### Passo 3. Lique o seu dispositivo ao projetor

- Antes de começar a utilizar a aplicação, abra as definições de WiFi no computador  $\bullet$ portátil/PC/Smartphone/Tablet e encontre o nome do projetor (ID do projetor) AcerProjector XXXXXXXX e lique ao mesmo.
- Passo 4. Exibição
	- Abra a aplicação eDisplayPro e escolha o dispositivo cujo nome é iqual à ID do projetor e, em seguida, introduza a palavra-passe apresentada no ecrã de arrangue e inicie a exibicão.

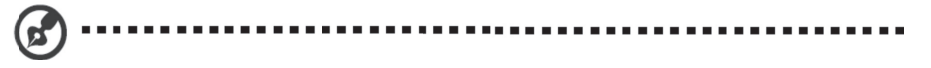

Nota: Para mais detalhes sobre funções, transfira o manual do utilizador a partir do website oficial da Acer.

## Acer eDisplayPro: Interface e funcionalidades

O Acer eDisplayPro para dispositivos móveis disponibiliza várias funcionalidades, tais como, Fotografia, Câmara em direto, Visualizador de documentos e Ecrã dividido. Para computador portátil/PC, disponibiliza as funcionalidades de ecrã dividido e espelhamento do ecrã. Ao executar esta aplicação, poderá projetar o ecrã pequeno do seu dispositivo num ecrã maior através do projetor.

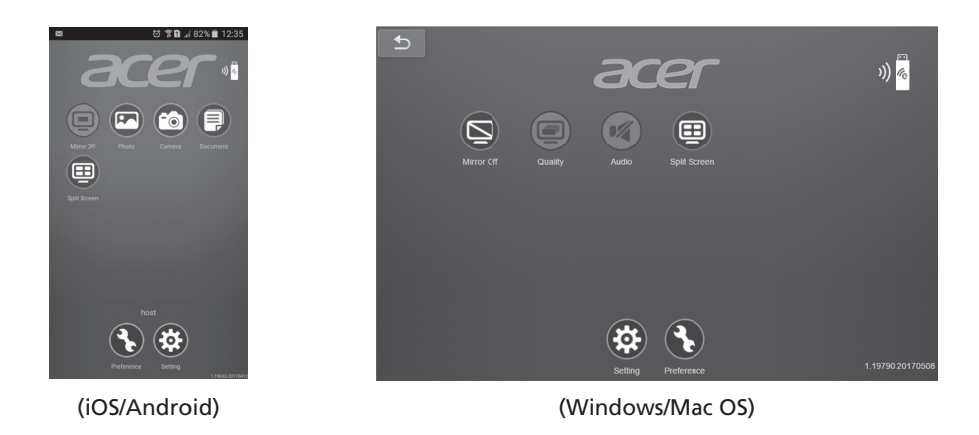

## Modo Multimédia

Aceda ao modo Multimédia selecionando a fonte "Multimédia" para exibir a página inicial de Multimédia. Este modo permite aceder aos ficheiros de dados armazenados na unidade USB depois de a ligar ao projetor.

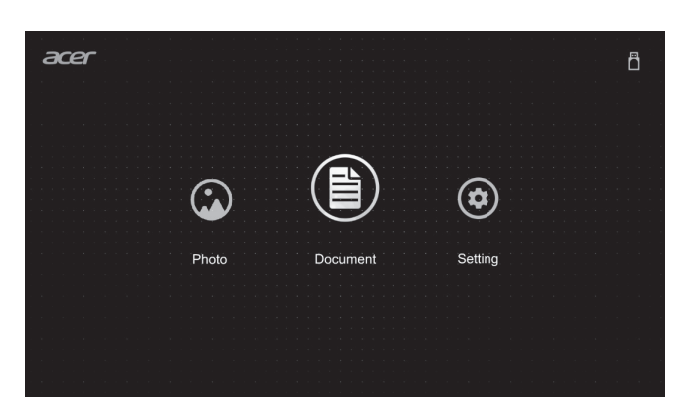

Программа Acer eDisplayPro Management обеспечивает четкое изображение, передаваемое как по беспроводным, так и по проводным каналам (источник ЛВС/WiFi), а также отображение документов и фотографий, расположенных локально на устройстве (источник Мультимедиа).

# Acer eDisplayPro: Инструкции по установке и подключению

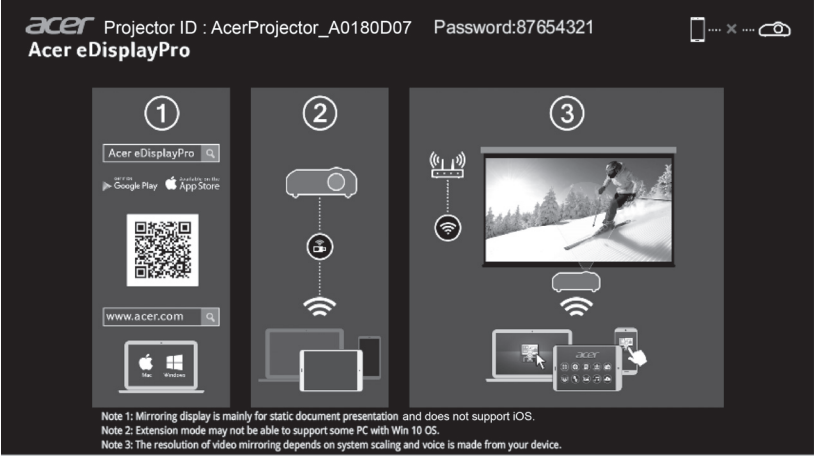

- -■ Шаг 1. Убедитесь, что проектор подключен к сети, и выберите источник сигнала ЛВС/WiFi.
	- Подключите к проектору адаптер комплекта беспроводного проецирования Acer WirelessPrejection-Kit (заказывается отдельно) или кабель локальной сети. Включите проектор и выберите источник сигнала «ЛВС/WiFi».
- - $\blacksquare$  Шаг 2. Загрузите и установите программу/приложение на своем устройстве.

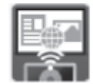

- На мобильное устройство приложение Acer eDisplayPro можно загрузить с Google play (Android) или с Apple Store (iOS).
- На ноутбук или ПК программу установки Acer eDisplayPro можно загрузить с сайта компании Асег. Или откройте браузер и введите IP-адрес сервера 192.168.100.10 (требуется для подключения проектора к своему устройству по сети и выключения DHCP) для доступа к веб-странице асег и загрузки программы установки. Перед использованием необходимо ввести пароль для входа (пользователь по умолчанию: Administrator / пароль: admin).

(Шаги, описанные в этом разделе, относятся к операционной системе Windows 10.)

- 1. На проекторе установите значение «Выкл.» для параметра DHCP.
- 2. На проекторе установите параметры IP-адрес, Маска подсети, Шлюз и DNS.
- 3. Откройте страницу Центр управления сетями и общим доступом на своем ПК и установите те же идентификационные параметры сети, как на проекторе. Нажмите кнопку «ОК», чтобы сохранить параметры.

#### Русский

 $\bullet$ На (портативном) компьютере выберите Пуск > Панель управления > Сетевые подключения > Подключение по локальной сети и выберите Свойства. В окне Свойства перейдите на вкладку Общие и выберите Протокол Интернета (TCP/IPv4). Введите IP-адрес (из диапазона адресов: 192.168.100.1 ~ 192.168.100.254), маску подсети и нажмите кнопку «ОК».

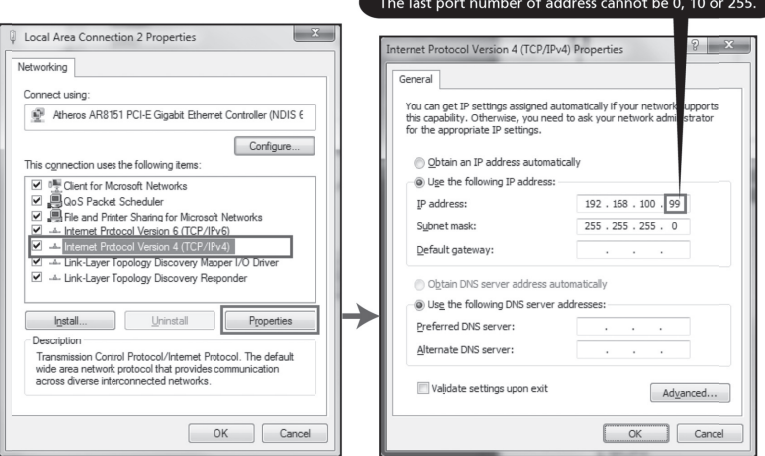

4. Откройте браузер и введите IP-адрес сервера: 192.168.100.10, после чего отобразится главная веб-страница управления Acer (см. ниже)

#### Шаг 3. Подключите свое устройство к проектору.

- Перед запуском приложения пользователь открывает настройки WiFi на ноутбуке/ПК/смартфоне/планшете и находит имя проектора (Идентификатор проектора) AcerProjector XXXXXXXX, затем подключается к нему.
- Шаг 4. Отображение
	- Откройте приложение eDisplayPro и выберите устройство, у которого имя совпадает с именем Идентификатор проектора, затем введите пароль, показанный на экране-заставке, после чего появится изображение.

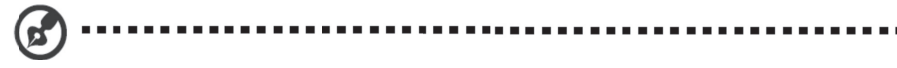

Примечание. Дополнительные сведения о функции можно узнать, загрузив с официального сайта компании Acer руководство пользователя.

#### Acer eDisplayPro: Интерфейс и функции

Программа Acer eDisplayPro для мобильных устройств может выполнять следующие функции: Фото, Камера для прямой трансляции, Офис-программа просмотра и Разделенный экран. Для ноутбуков/ПК отображается зеркальное изображение и разделенный экран. После запуска этого приложения можно проецировать небольшой экран своего устройства на более крупный экран через проектор.

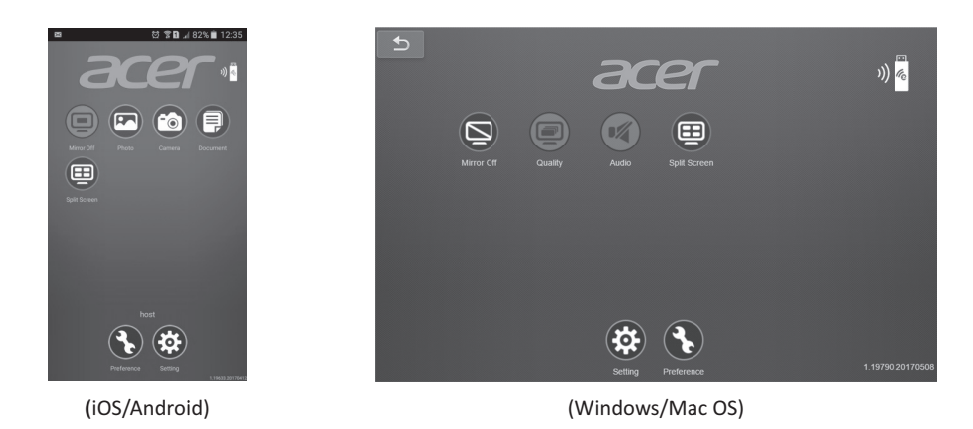

#### Режим Мультимедиа

Войдите в режим «Мультимедиа», выбрав источник Media, откроется главный экран Media. В этом режиме после подключения к проектору можно просматривать файлы данных, сохраненные на флэш-накопителе USB.

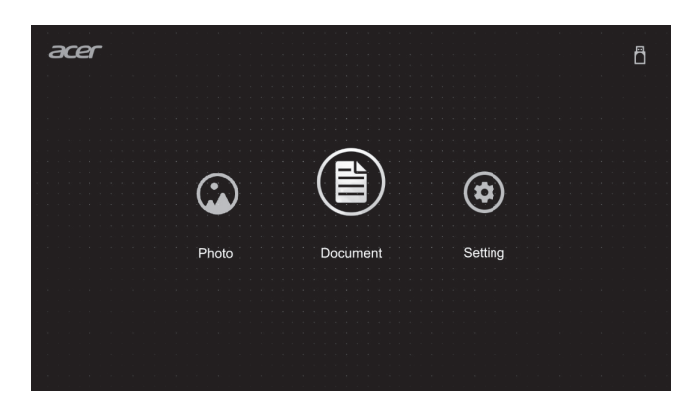

Acer eDisplayPro Management 提供強大的無線顯示及 LAN 控制功能 (透過 LAN/WiFi 來源) · 以 及在本機顯示文件/相片功能 (透過媒體來源)。

#### Acer eDisplayPro: 安裝與連線說明

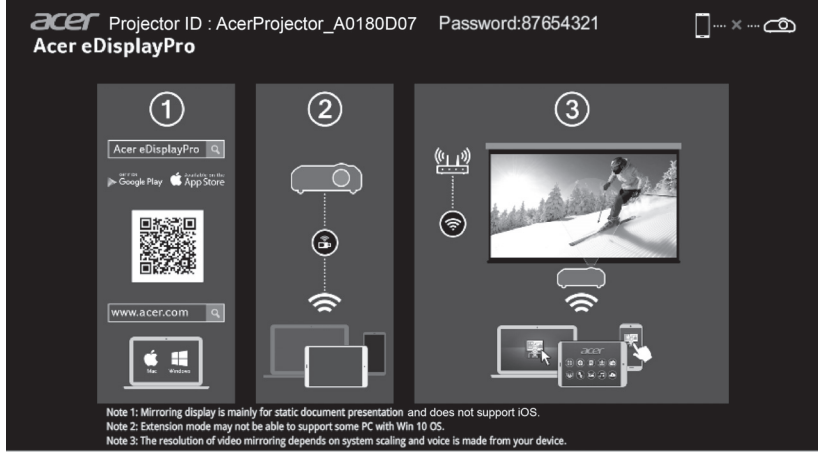

- -**另驟 1** 倍認投影機連上網路→並選擇來源為「LAN/WiFi」
	- 將 Acer 無線投影套件硬體鎖(選用)安裝至投影機,或將 LAN 纜線連接至投影機。開啟投 影機電源, 並切換來源為「LAN/WiFi」。
- -步驟 2: 下載並安裝滴用於裝置的軟體/應用程式

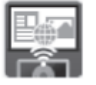

- 若使用行動裝置‧請從 Google play 商店 (Android) 或 Apple Store (iOS) 下載 Acer eDisplayPro 應用程式。
- 若使用筆記型電腦/桌上型電腦·請從 Acer 全球網站下載 Acer eDisplayPro 安裝程式。或者 · 您可以開啟瀏覽器並輸入伺服器的 IP 位址 192.168.100.10 (需透過 LAN 將投影機連接至裝 置, 並設定 DHCP 為關閉), 以進入 Acer 網頁管理書面並下載安裝程式。需輸入密碼登入方 可使用(預設使用者 ID: Administrator / 密碼: admin)。

(此節所述步驟是以 Windows 10 作業系統為依據)

- 1. 將投影機上的 DHCP 選項設為「關」。
- 2. 在投影機上設定 IP 位置、子網路遮罩、閘道及 DNS。
- 3. 在電腦上開啟 網路和共用中心頁面·並在電腦上指派與投影機設定相同的網路參數。按下「確定」以儲存參 㕟˛

#### 繁體中文

● 在桌上型電腦(筆記型電腦)上‧選擇**開始 > 控制台 > 網路連線 > 區域連線**‧然後選擇內容。在內容視 窗中•選擇一般案51標籤•然後選擇網際網路通訊協定 (TCP/IPv4)◦輸人 IP 位址(IP 位址設定介於 192.168.100.1 ~ 192.168.100.254 ) 及子網路遮罩,然後按卜「確定」。 si於<br>設定・<br>設定・

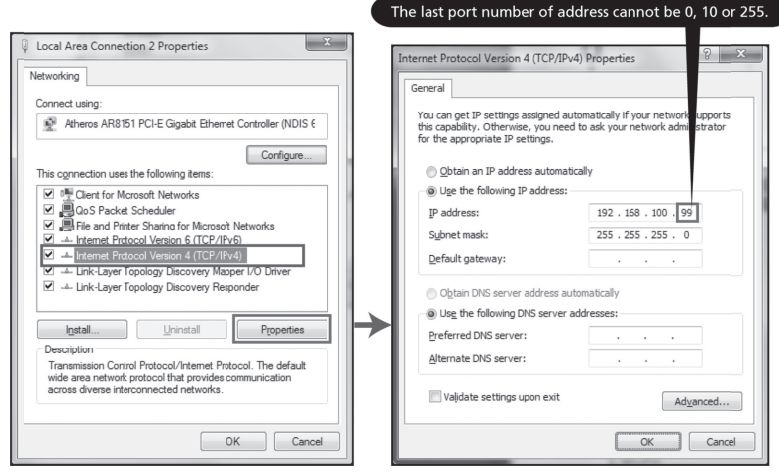

4. 開啟瀏覽器·輸入伺服器 IP 位址 (192.168.100.10),打開如下的 Acer 網頁管理畫面。

#### -■ 步驟 3:將裝置連線至投影機

- $\bullet$ ● 啟動應用程式前 · 使用者需在筆記型電腦/桌上型電腦/智慧型手機/平板電腦開啟 WiFi 設 並尋找投影機名稱(投影機 ID),即為「AcerProjector\_XXXXXXXX, 並進行連線。
- -■ 步驟 4:顯示
	- $\bullet$ ● 開啟 eDisplayPro 應用程式,並選擇名稱與投影機 ID 相同的裝置,然後輸入開機畫面所顯示 的密嫱,並開始享受投影畫面。

. . . . . . . . . . ------------.........................

注意:如需更多關於功能的詳細資訊,請至 Acer 官方網站下載使用者手冊。

## $\blacksquare$  Acer eDisplayPro  $:$  介面與功能

Acer eDisplayPro 行動版具備相片、即時攝影機、Office 檢視器及分割畫面等功能。如用於筆記型電 腦/臬上型電腦 · 則具備鏡像顯示及分割畫面功能 · 執行此應用桯式後 · 可透過投影機將裝置上的小螢幕 畫面投影全大螢幂。

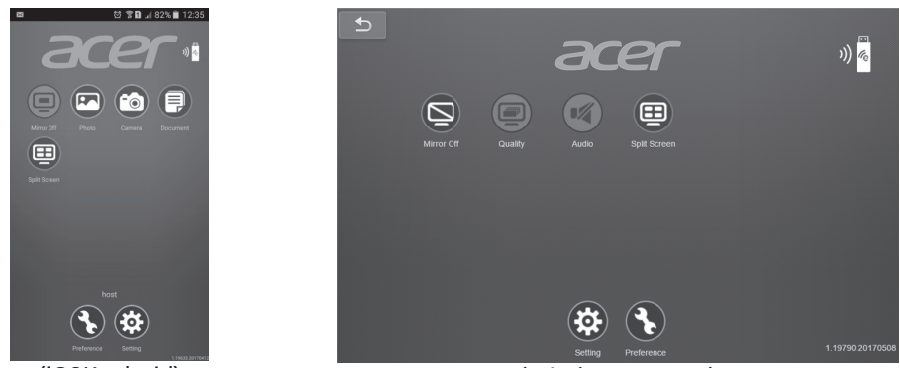

(iOS/Android)

(Wi ndows/Ma ac OS)

媒體模式

若要進人媒體模式,選擇來源為「媒體」,螢幕將曾顯木媒體百貞,建線全投影機後,此模式可讓您瀏 覽儲存於 USB 隨身碟的資料檔案。

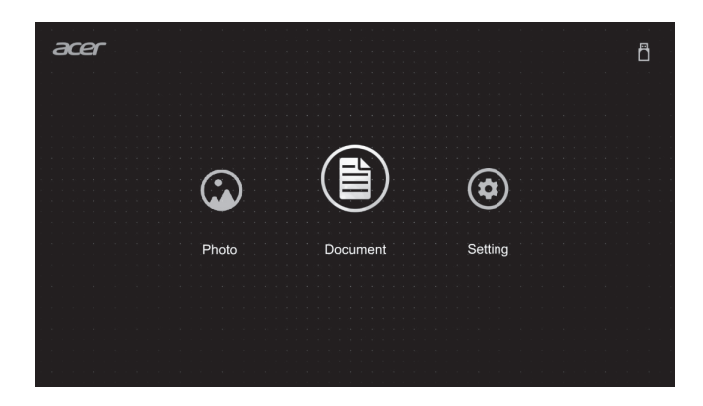

Acer eDisplayPro Management 提供强大的无线显示与 LAN 控制功能 (LAN/WiFi 输入源), 以及文 档/照片本地显示功能(媒体输入源)。

#### Acer eDisplayPro: 安装与连接说明

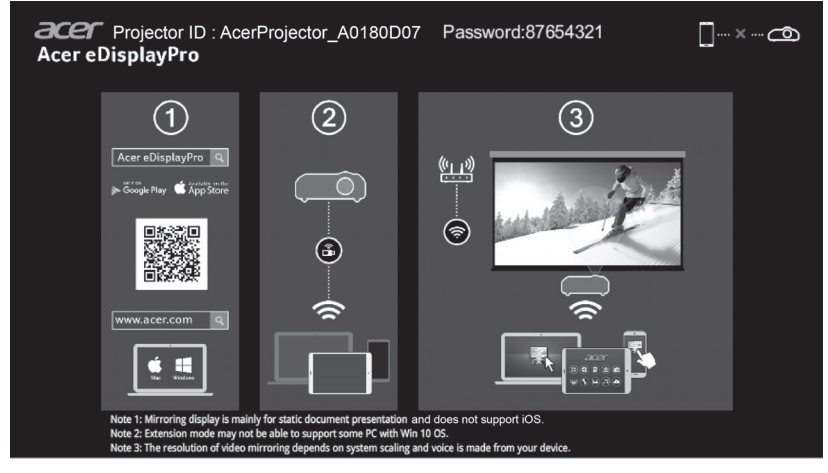

- -第 1 步, 确保投影机连接网络, 并通过"LAN/WiFi"选择输入源
	- 将 Acer WirelessPrejection-Kit dongle (选配) 安装到投影机上, 或将 LAN 线连接到投影机 上。打开投影机并诵讨"LAN/WiFi"切换输入源。

#### -第 2 步, 在设备上下载并安装软件/应用程序

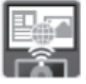

- 移动设备可以从 Google Play (Android)或 Apple Store (iOS) 下载 Acer eDisplayPro 应 用程序。
- NB/PC 可以从 Acer 全球网站下载 Acer eDisplayPro 安装包。或者, 您也可以打开浏览器, 输入服务器 IP 地址 192.168.100.10 (投影机与设备实现 LAN 连接所必需,同时关闭 DHCP), 从而访问 Acer 网页管理器下载安装包。 使用前需要输入密码进行登录(默认用户名: Administrator/密码: admin)。

(本小节所述步骤基于 Windows 10 操作系统)

- 1. 关闭投影机上的 DHCP 洗项。
- 2. 配置投影机上的 IP 地址、子网掩码、网关和 DNS。
- 3. 打开 PC 机上的网络与共享中心页面, 分配与投影机相同的网络参数。 单击"确定"保存参数。
- 在 PC(笔记本电脑)上, 洗择**开始 > 控制面板 > 网络连接 > 局域网连接,** 并洗择**属性**。在**属性**窗口中, 洗择**常规洗项卡,并洗择网络协议(TCP/IPv4)**。 输入 IP 地址(IP 地址在 192.168.100.1~192.168.100.254 之间)和子网掩码,然后单击"确定"。

#### 簡体中文

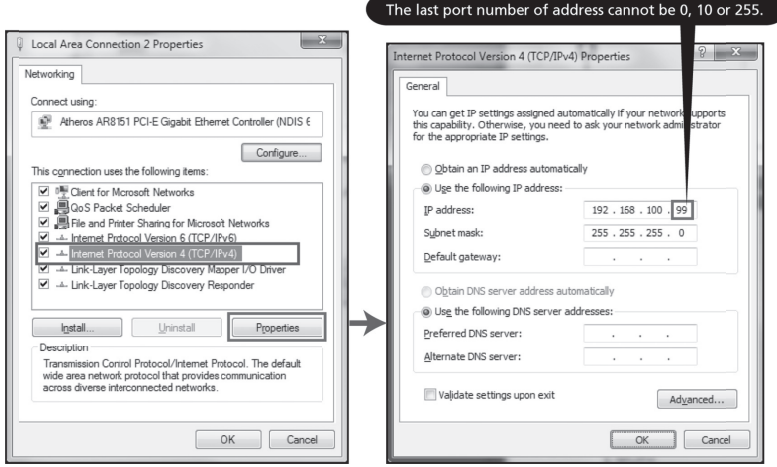

4. 打开浏览器并输入服务器 IP 地址:192.168.100.10,然后找到如下 Acer 网页管理主页。

#### -■ 第3步,将设备连接

- **第 3 步,将设备连接到投影机**<br>● 用户在打开应用程序之前,先打开 NB / PC / 智能手机 / 平板电脑上的 WiFi 设置,找到投影 机名称(投影机 ID)AcerProjector\_XXXXXXXX,并连接该投影机。
- -■ 第4歩,显示
- 机名称(投影机 ID)AcerProjector\_XXXXXXXX, 井连接该投影机。<br>**第 4 步,显示**<br>● 打开 eDisplayPro 应用程序,选择与投影机 ID 同名的设备,然后输入启动画面中显示的密码, 启用显示功能。 打开浏览器并输入服务器<br>**将设备连接到投影机**<br>在打开应用程序之前,<br>在打开应用程序之前,<br>你(投影机 ID)Acer<br>显示<br>eDisplayPro 应用程」<br>昆示功能。<br><br>ま示功能。 DŽࠄབϟ Acer

ρF . . . .

注: 有关更多功能介绍,请下载 Acer 官网上的用户手册。

#### Acer eDisplayPro: 界面与功能

移动版 Acer eDisplayPro 提供相片、实况摄像、Office 文档阅读器和分屏等功能。 NB/PC 版 Acer eDisplayPro 提供镜像显示和分屏功能。 一旦运行该应用, 您便可以通过投影机将设备屏幕上的内容 放大。

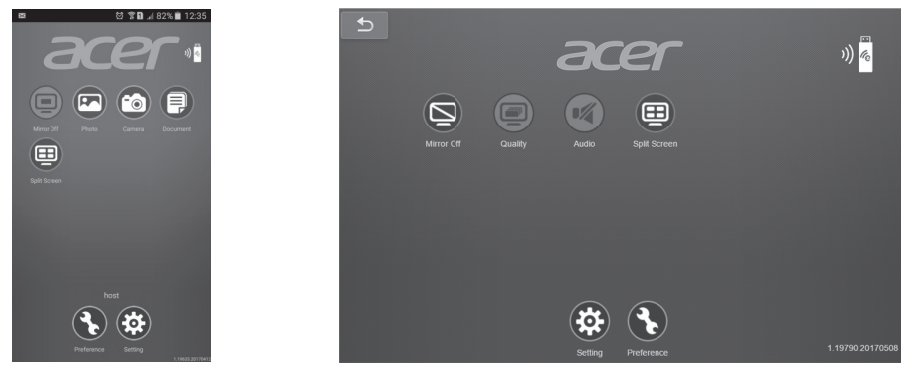

(iOS/Android)

(Windows/Mac OS)

#### 媒体模式

选择"媒体"为输入源,从而进入媒体模式,显示媒体主页面。 在该模式下连接投影机后,您可以浏览 USB 闪存盘中存储的数据文件。

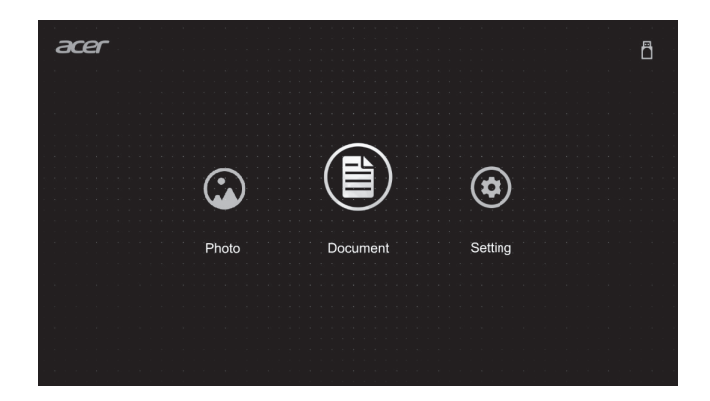

Acer eDisplavPro Management は、強力な無線ディスプレイと LAN 制御 (LAN/Wi-Fi によるソー ス経由)、ドキュメント/写真ローカル表示 (Media によりソース経由) 機能を提供します。

Acer eDisplayPro:取り付けおよび接続手順

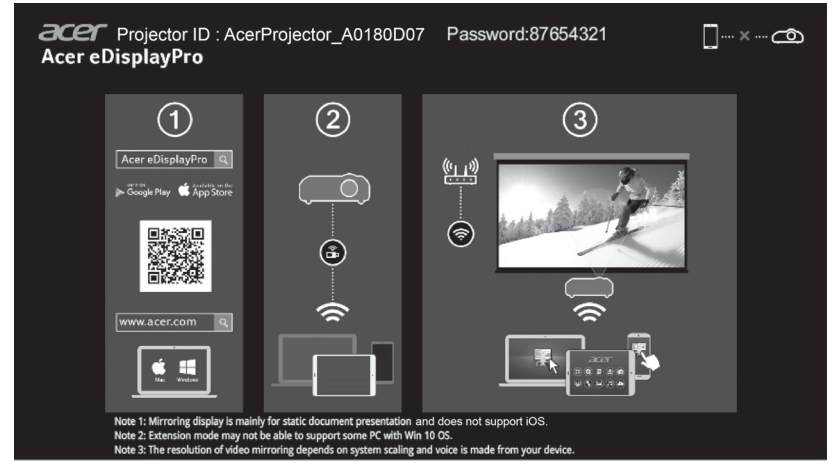

- ステップ 1、お使いのプロジェクターをネットワークで接続し、「LANWi-Fi」でソースを選択する
	- Acer WirelessPreiection-Kit ドングル (オプション) をプロジェクターに取り付ける、また は、LAN ケーブルをプロジェクターに接続します。プロジェクターの電源を入れ、「LAN/Wi-Fi」 でソースを切り替えます。
- ステップ 2、お使いのデバイス用のソフトウェア/アプリをダウンロード・インストールする

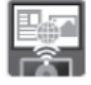

- モバイルは、Google Play (Android) または Apple Store (iOS) から Acer eDisplayPro ア プリをダウンロードできます。
- NB/PC は、Acer グローバル Web サイトから Acer eDisplayPro インストーラをダウンロ ードできます。または、ブラウザを起動し、192.168.100.10 のサーバー IP アドレスを入力 し(プロジェクターを LAN を経由してデバイスに接続し、DHCP をオフに設定するために 必要です)、Acer Web ページ管理にアクセスして、インストーラをダウンロードします。使 用する前にログインためにパスワードが必要です (デフォルトユーザー ID:Administrator/ パスワード:admin)。

(このセクションの手順は、Windows 10 オペレーティングシステムに基づいています)

- 1. プロジェクターの DHCP オプションを「オフ」にします。
- 2. プロジェクターの IP アドレス、サブネットマスク、ゲートウェイ、および DNS を設定します。
- 3. お使いの PC で、ネットワークと共有センターページを開き、プロジェクターに設定されているものと 同じネットワークパラメータを PC に割り当てます。「OK」をクリックしてパラメータを保存します。

● PC(ラップトップ)で、スタート > コントロールパネル > ネットワーク接続 > ローカルエリア接続 を 選択し、プロパティ を選択します。プロパティ ウィンドウで、一般タブを選択し、インターネット プロトコル (TCP/IPv4) を選択します。IP アドレス (IP アドレスは、192.168.100.1 ~ 192.168.100.254 の間で設定します)およびサブネットマスクを入力し、「OK」を押します。

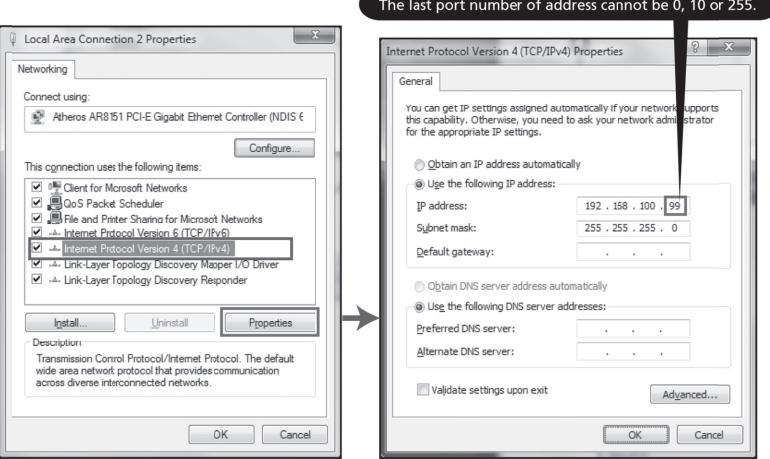

4. ブラウザを起動し、サーバー IP アドレスに 192.168.100.10 を入力して、Acer ウェブページ管理のホ ームページを開きます。

#### ■ ステップ 3、デバイスをプロジェクターに接続する

- アプリを起動する前に、NB/PC/スマートフォン/タブレット上で Wi-Fi 設定を開き、プロジ ェクター名 (プロジェクター ID)、つまり、AcerProjector XXXXXXXX を検索し、接続し ます。
- ステップ 4、ディスプレイ
	- eDisplayPro アプリを起動し、プロジェクター ID と同じ名前のデバイスを選択し、スプラ ッシュ画面でパスワードを入力して、ディスプレイを利用します。

......................................

注意:機能の詳細については、Acer 公式 Web サイトのユーザーマニュアルをダウンロードしてください。

## Acer eDisplayPro:インターフェイスと機能

Acer eDisplayPro for Mobile は、写真、ライブカム、Office ビューア、分割画面などの機能を備え ています。NB/PCの場合、ミラーリング表示と分割画面機能を備えています。このアプリを実行する と、お使いのデバイスの小さな画面をプロジェクター経由で投影することができます。

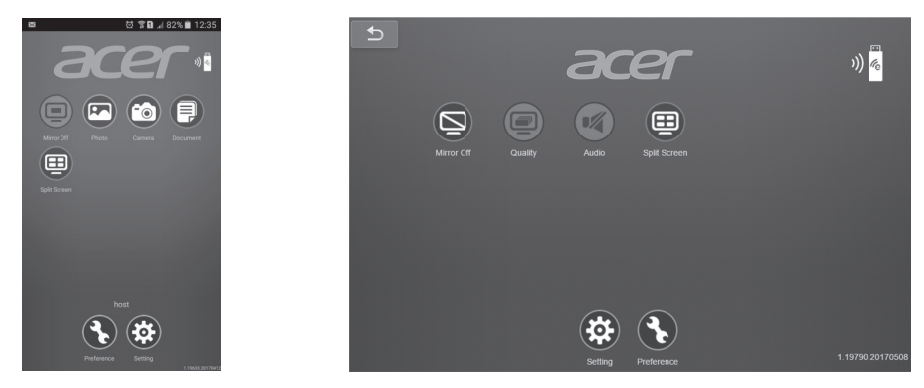

(iOS/Android)

(Windows/Mac OS)

メディアモード

「メディア」を選択してメディアモードに入ると、メディアのホームページが表示されます。このモ ードでは、プロジェクターに接続した後、USB フラッシュドライブに保存されたデータファイルを参 照できます。

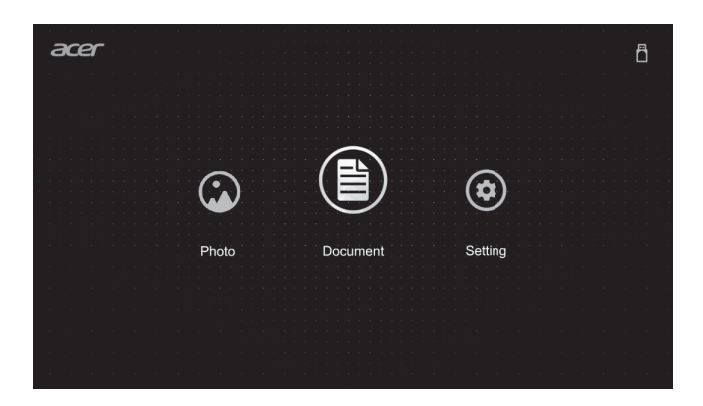